# 전자정부 모바일 표준프레임워크 실행 환경 컴포넌트 별 실습

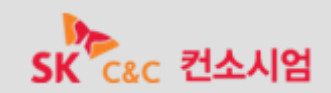

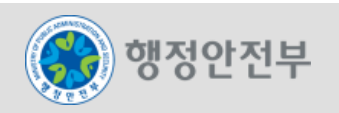

- **Step 1.** Page Structure
- **Step 2.** Button
- **Step 3.** Panel
- **Step 4.** Internal / External Link
- **Step 5.** Label / Text
- **Step 6.** Tabs
- **Step 7.** Form
- **Step 8.** Menu
- **Step 9.** Progress Dialog / Bar
- **Step 10 .** Dialog
- **Step 11.** Grid View
- **Step 12.** List View
- **Step 13.** Date / Time Picker
- **Step 14.** Check / Radio
- **Step 15.** Icon
- **Step 16.** Selector / Switch

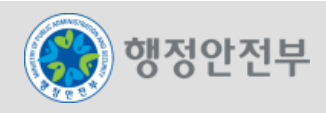

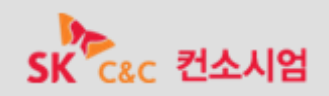

**[Step 1-01] 'viewport'** 설정

**[Step 1-02] Library Import**

**[Step 1-03] <body>**영역 페이지 구조

**[Step 1-04]** 테마 적용

**[Step 1-05] Header** 영역에 버튼 추가

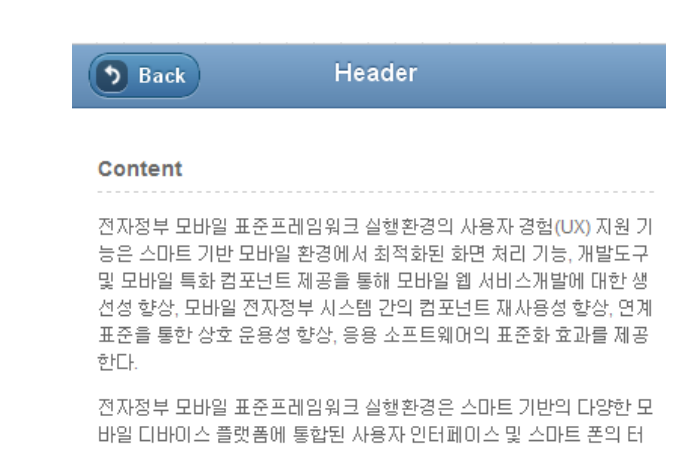

치 이벤트 기반에 가장 최적화된 전자정부 모바일 표준 사용자 경험 (UX/UI)을 제공한다. 또한 HTML5, CSS3, JavaScript의 경량화된 코드 로 조합되어 있는 구조는 터치 이벤트 환경에 맞는 화면 구성을 제공하 여 유연하고 쉽게, 모바일에 특화 된 화면의 그래픽 레이아웃을 설계·적 용하고, 다양한 테마 디자인이 가능하다.

Footer

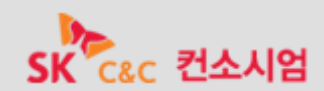

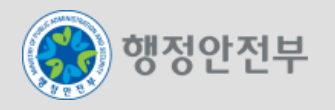

**[Step 1-01] 'viewport'** 설정

- 모바일 브라우저가 각각 다르기 때문에 이들 브라우저의 크기 별로 적절하게 표현하기 위해서 **viewport <meta> Tag** 를 **<head>** 영역에 삽입한다**.**
- **<meta> Tag 'content'** 속성의 **'width'** 값을 지정하여 **viewport** 의 가로 크기를 디바이스 가로 크기로 설정한다**.**
- **<meta> Tag 'content'** 속성의 **'initial-scale'** 값을 지정하여 **viewport** 의 기본 확대비율을 **100%** 로 설정한다**.**

<meta name="viewport" content="width=device-width, initial-scale=1">

**[Step 1-02] Library Import**

- 전자정부 모바일 표준프레임워크 실행환경을 이용하기 위해 라이브러리를 적용한다**.**
- **<link> Tag** 를 이용하여 **CSS** 파일을 **Import** 한다**.**
- **<script> Tag** 를 이용하여 **JavaScript** 파일을 **Import** 한다**.**

<!-- eGovFrame Common import --> <link rel="stylesheet" href="/css/egovframework/mbl/cmm/jquery.mobile-1.0b3.min.css" /> <link rel="stylesheet" href="/css/egovframework/mbl/cmm/EgovMobile.css" /> <script type="text/javascript" src="/js/egovframework/mbl/cmm/jquery-1.6.2.min.js"></script> <script type="text/javascript" src="/js/egovframework/mbl/cmm/jquery.mobile-1.0b3.min.js"></script> <script type="text/javascript" src="/js/egovframework/mbl/cmm/EgovMobile.js"></script>

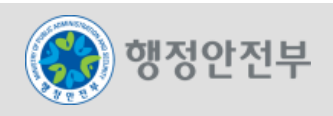

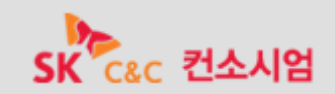

**[Step 1-03] <body>**영역 페이지 구조

- 전자정부 모바일 표준프레임워크 실행환경의 사용자 경험**(UX)** 지원 기능을 효과적으로 적용하기 위해서
- **<body>**를 영역별로 구분한다**.**
- **<body>**는 '**data-role'** 속성에 적용된 값에 따라 **Page, Header, Content, Footer** 영역으로 구분된다**.**

```
<body>
       <div data-role="page'>
               <div data-role="header">
                       <h1>Header</h1>
               \langle/div\rangle<div data-role="content">
                       <p>Content</p>
               \langle/div\rangle<div data-role="footer">
                       <h4>Footer</h4>
               \langle/div\rangle\langle/div\rangle</body>
```
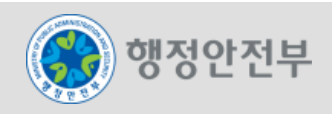

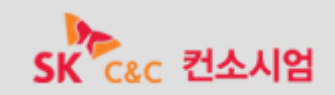

#### Step1. Page Structure

**[Step 1-04]** 테마 적용

**'data-theme'** 속성을 이용하여 **Page** 영역에 **'d'**테마**(**흰색**)**를**, Header** 와 **Footer** 영역에 **'b'**테마를 적용한다**.** 

```
<div data-role="page' data-theme="d">
       <div data-role="header' data-theme="b">
               <h1>Header</h1>
       \langle/div\rangle<div data-role="content">
               <p>Content</p>
       \langle/div\rangle<div data-role="footer' data-theme="b">
               <h4>Footer</h4>
       \langle/div\rangle\langle/div\rangle
```
**[Step 1-05] Header** 영역에 버튼 추가

- **<a> Tag** 의 **'data-rel'** 속성 값을 **'back'** 으로 지정하여 **Header** 영역에 이전 페이지로 이동하는 버튼을 생성한다**.**
- **'data-icon'** 속성 값을 지정하여 뒤로가기 모양**(back)**의 아이콘을 추가한다**.**

<a data-rel="back" data-icon="back">Back</a>

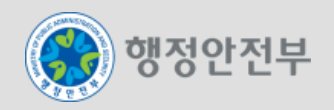

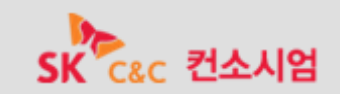

# Step2. Button

**[Step 2-01]** 기본 버튼 생성

**[Step 2-02]** 인라인 버튼 생성

**[Step 2-03]** 버튼 그룹 생성

**[Step 2-04]** 버튼 색상 변경

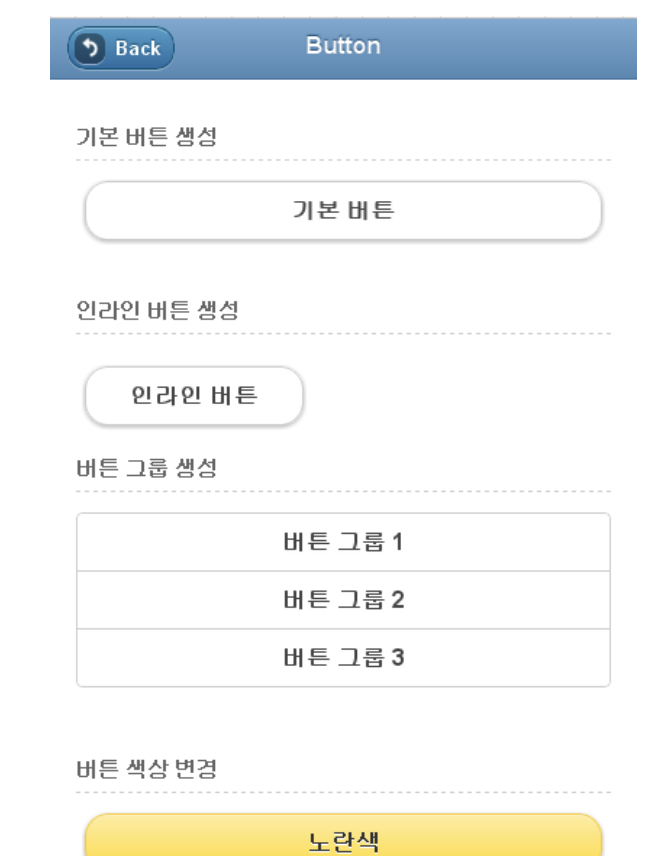

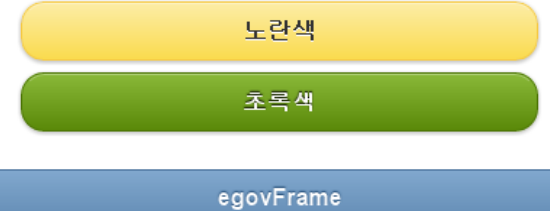

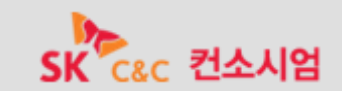

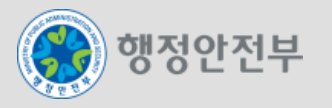

### Step2. Button

**[Step 2-01]** 기본 버튼 생성

**<a> Tag** 와 **'data-role'** 속성을 이용하여 버튼을 생성한다**.**

<a data-role="button">기본 버튼</a>

**[Step 2-02]** 인라인 버튼 생성

**'data-inline'** 속성을 이용하여 버튼의 너비가 텍스트에 맞춰진 인라인 버튼을 생성한다**.**

<a data-role="button" data-inline="true">인라인 버튼</a>

#### **[Step 2-03]** 버튼 그룹 생성

- **'data-role'** 속성을 갖는 **<div> Tag**를 이용하여 **3**개의 버튼이 세로로 배열된 버튼 그룹을 생성한다**.**
- **'controlgroup'** 을 **'data-role'** 속성 값으로 갖는 **<div> Tag** 를 이용하여 버튼 그룹을 생성할 수 있다**.**

```
<div data-role="controlgroup">
      <a data-role="button">버튼 그룹 1</a>
      <a data-role="button">버튼 그룹 2</a>
      <a data-role="button">버튼 그룹 3</a>
\langle/div\rangle
```
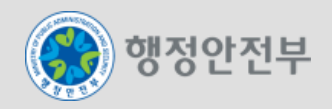

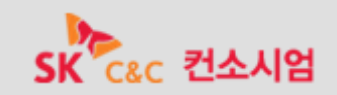

**[Step 2-04]** 버튼 색상 변경

**'data-theme'** 속성을 이용하여 **'e'**테마**(**노란색**)**가 적용된 버튼과 **'g'**테마**(**초록색**)**가 적용된 버튼을 생성한다**.**

```
<a data-role="button" data-theme="e">노란색</a>
<a data-role="button" data-theme="g">초록색</a>
```
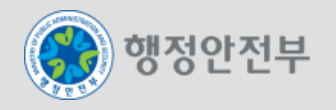

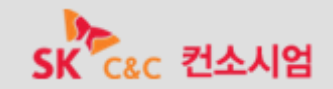

**[Step 3-01] Panel** 생성 및 색상 지정

**[Step 3-02] Panel** 무늬 변경

행정안전부

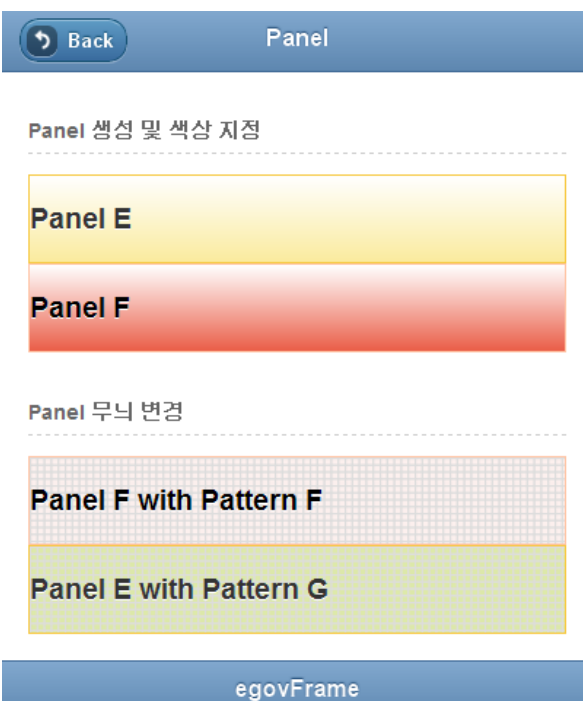

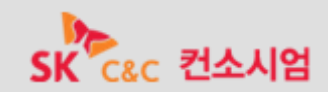

- 10 -

### Step3. Panel

**[Step 3-01] Panel** 생성 및 색상 지정

- **<div> Tag** 에 **class** 속성을 지정하여 **'e'**테마가 적용된 **Panel** 을 생성한다**.**
- **<div> Tag** 에 **class** 속성을 지정하여 **'f'**테마가 적용된 **Panel** 을 생성한다**.**
- **Panel**의 **class** 속성 값을 **'ui-body-[a~g]'**으로 지정하여 **Panel**에 색상을 적용할 수 있다**.**
- **Panel** 내부의 텍스트 크기는 **<h3>** 으로 지정한다**.**

```
<!-- 'e'테마 Panel -->
<div class="ui-body-e">
       <h3>Panel E</h3>
\langle/div\rangle<!-- 'f'테마 Panel -->
<div class="ui-body-f">
       <h3>Panel F</h3>
\langle/div\rangle
```
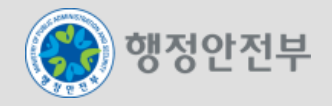

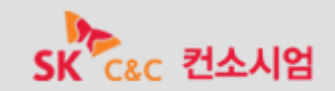

### Step3. Panel

**[Step 3-02] Panel** 무늬 변경

- **<div> Tag** 에 **class** 속성을 추가하여 **'f'**테마가 적용된 **Panel**에 **'f'**테마의 무늬를 적용한다**.**
- **<div> Tag** 에 **class** 속성을 추가하여 **'e'**테마가 적용된 **Panel**에 **'g'**테마의 무늬를 적용한다**.**
- **Panel**의 **class** 속성 값에 **'egov-panel-pattern-[a~g]'** 을 추가하여 **Panel**에 무늬를 적용할 수 있다**.**
- **Panel** 내부의 텍스트 크기는 **<h3>** 으로 지정한다**.**

```
<!-- 'f'테마 'f'무늬 -->
<div class="ui-body-f egov-panel-pattern-f">
      <h3>Panel F with Pattern F</h3>
\langle/div\rangle<!-- 'e'테마 'g'무늬 -->
<div class="ui-body-e egov-panel-pattern-g">
      <h3>Panel E with Pattern G</h3>
\langle/div\rangle
```
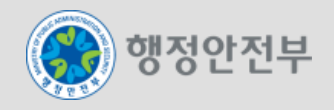

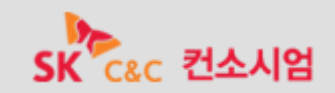

**[Step 4-01]** 외부링크 생성

**[Step 4-02]** 도메인 내부링크 생성

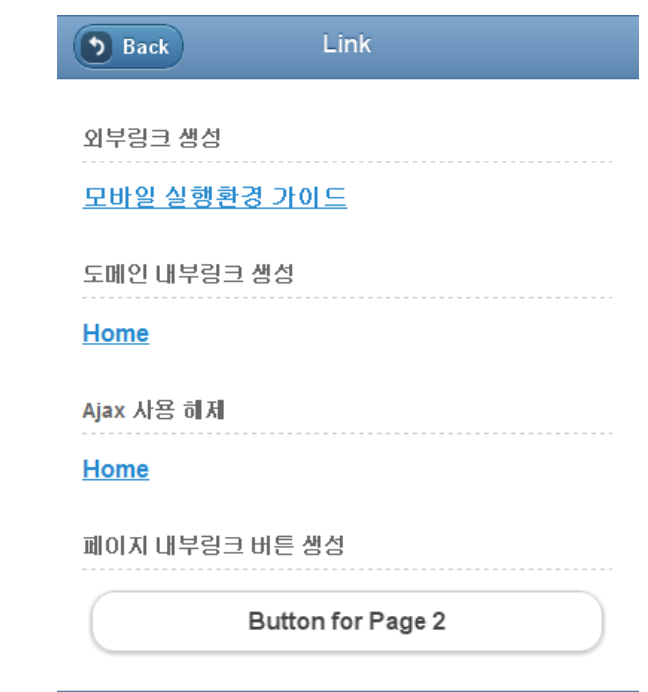

egovFrame

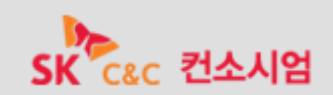

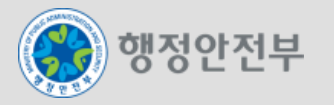

**[Step 4-01]** 외부링크 생성

- **<a> Tag**를 이용하여 모바일 실행환경 가이드 사이트**(http://mguide.egovframe.go.kr/)**로 이동하는 외부 링크를 생성한다**.**
- 생성된 외부 링크를 클릭하여 해당 링크로의 연결을 확인한다**.**

<a href="http://mguide.egovframe.go.kr/">모바일 실행환경 가이드</a>

#### **[Step 4-02]** 도메인 내부링크 생성

- **<a> Tag**를 이용하여 **Home("/sample/home.do")** 으로 이동하는 도메인 내부링크를 생성한다**.**
- 생성된 도메인 내부링크를 클릭하여 해당 링크로의 연결과 각종 페이지 전환효과를 확인한다**.**

<a href="/sample/home.do">Home</a>

**[Step 4-03] Ajax** 사용 해제

- 내부링크로 연결되는 **<a> Tag**에 **'data-ajax'** 속성 값을 **'false'**로 지정하여 **Ajax** 방식을 사용하지 않고 페이지를 이동한다**.**
- **Ajax** 방식을 사용하지 않고 페이지를 이동하면 각종 페이지 전환효과가 나타나지 않는다**.**
- 생성된 내부링크를 클릭하여 해당 링크로의 연결과 페이지 전환효과가 나타나지 않는 것을 확인한다**.**

<a href="/sample/home.do" data-ajax="false">Home</a>

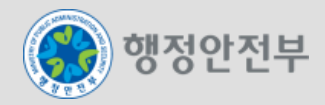

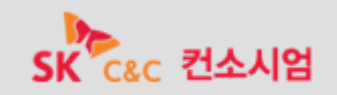

**[Step 4-04-1]** 페이지 내부링크 버튼 생성

- **<a> Tag**를 이용하여 페이지 **Id**가 **'page2'**인 **<div>** 페이지**(data-role="page")**로 이동하는 페이지 내부링크를 생성한다**.**
- **<a> Tag**에 **'data-role'** 속성을 추가하여 버튼 형태의 링크를 생성한다**.**

<a href="#page2" data-role="button">Button for Page 2</a>

**[Step 4-04-2]** 페이지 내부링크 버튼 생성

- **'data-role'** 속성으로 정의된 페이지에 **Id** 속성을 부여하여 페이지를 구분한다**.**
- **[Step 4-04-1]** 에서 생성한 페이지 내부링크 버튼을 클릭하여 해당 링크로의 연결을 확인한다**.**

<div id="page2" data-role="page" data-theme="d">

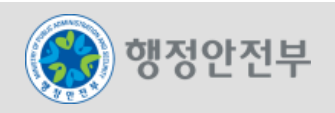

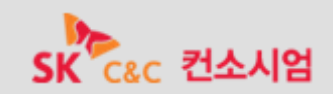

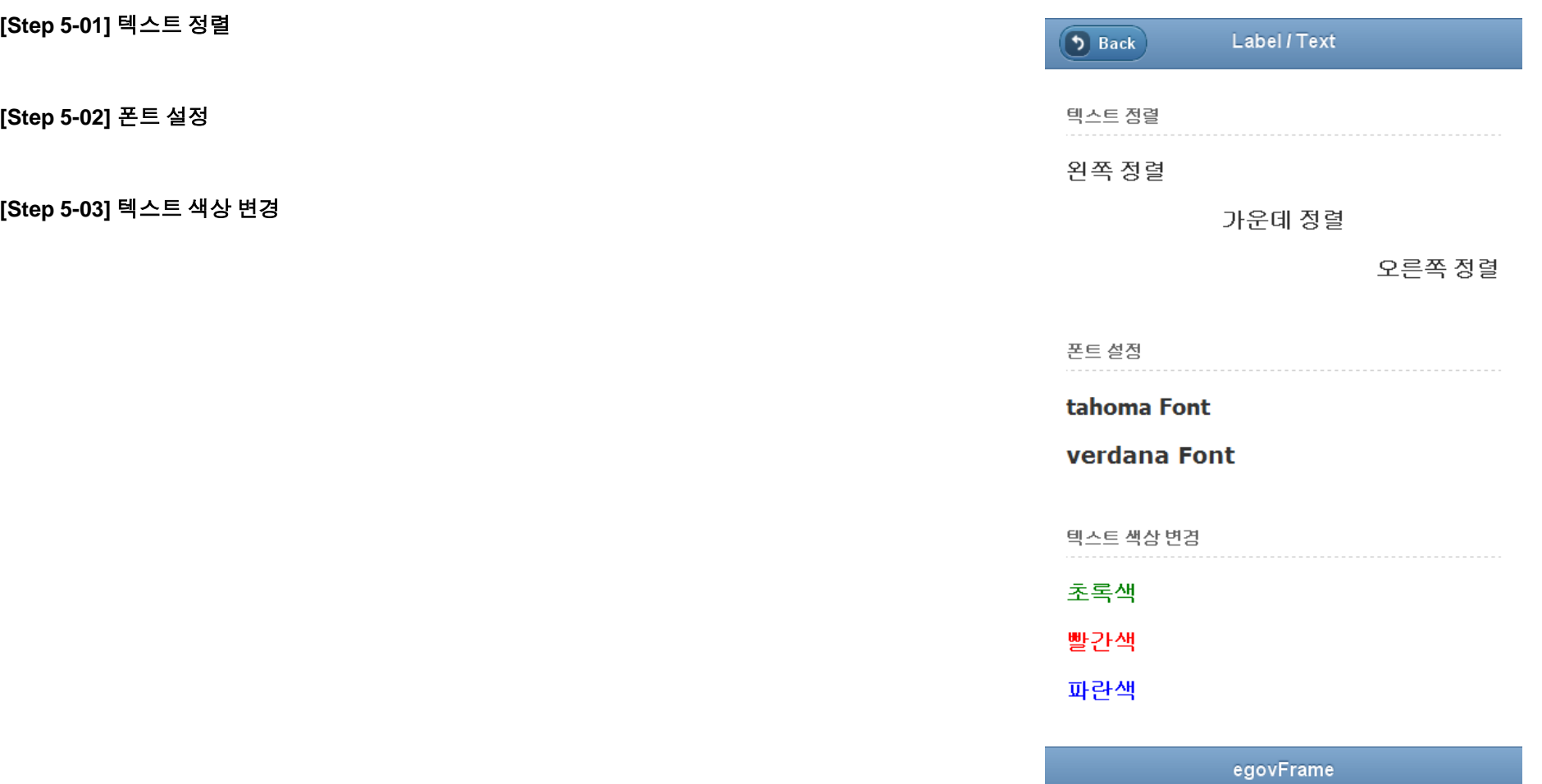

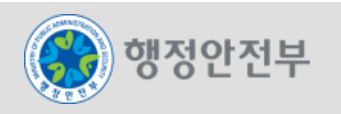

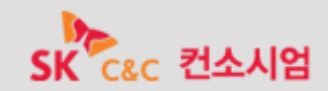

#### Step5. Label / Text

**[Step 5-01]** 텍스트 정렬

- **<div> Tag** 에 **class** 속성을 지정하여 텍스트를 왼쪽 정렬한다**.**
- **<div> Tag** 에 **class** 속성을 지정하여 텍스트를 가운데 정렬한다**.**
- **<div> Tag** 에 **class** 속성을 지정하여 텍스트를 오른쪽 정렬한다**.**
- **class** 속성 값을 **'egov-align-[left, center, right]'**로 지정하여 텍스트를 정렬할 수 있다**.**

<div class="egov-align-left"><h3>왼쪽 정렬</h3></div> <div class="egov-align-center"><h3>가운데 정렬</h3></div> <div class="egov-align-right"><h3>오른쪽 정렬</h3></div>

**[Step 5-02]** 폰트 설정

- **<div> Tag** 에 **class** 속성을 지정하여 **'egov-font-tahoma'** 으로 텍스트의 폰트를 변경한다**.**
- **<div> Tag** 에 **class** 속성을 지정하여 **'egov-font-verdana'** 으로 텍스트의 폰트를 변경한다**.**

<div class="egov-font-tahoma"><h3>tahoma Font</h3></div> <div class="egov-font-verdana"><h3>verdana Font</h3></div>

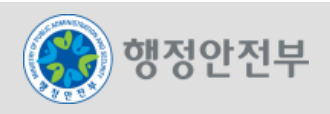

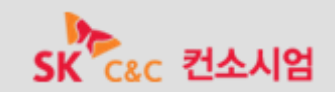

#### Step5. Label / Text

**[Step 5-03]** 텍스트 색상 변경

- **<div> Tag** 에 **class** 속성을 지정하여 텍스트를 초록색으로 변경한다**.**
- **<div> Tag** 에 **class** 속성을 지정하여 텍스트를 빨간색으로 변경한다**.**
- **<div> Tag** 에 **class** 속성을 지정하여 텍스트를 파란색으로 변경한다**.**
- **class** 속성 값을 **'egov-color-[green, red, blue]'**로 지정하여 텍스트의 색상을 변경할 수 있다**.**

<div class="egov-color-green"><h3>초록색</h3></div> <div class="egov-color-red"><h3>빨간색</h3></div> <div class="egov-color-blue"><h3>파란색</h3></div>

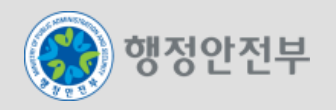

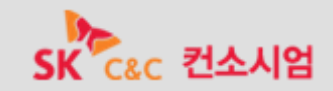

**[Step 6-01] Header Tab** 생성

#### **[Step 6-02]** 탭 아이콘 추가

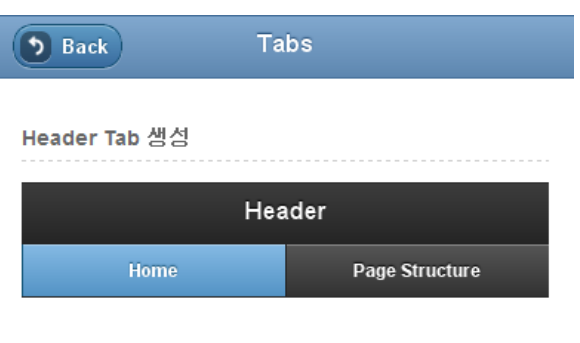

#### 탭 아이콘 추가

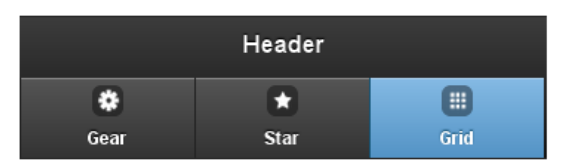

egovFrame

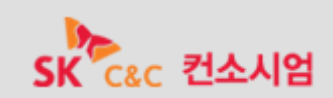

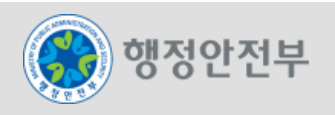

### Step6. Tabs

**[Step 6-01] Header Tab** 생성

- **Header** 영역에 **'navbar'**를 **'data-role'** 속성 값으로 갖는 **Tab**을 생성한다**.**
- **Tab**이 **2**개의 항목을 갖고 **1**번 째 항목이 기본적으로 활성화되도록 설정한다**.**
- **Tab** 첫 번째 항목의 **<a> Tag**에 **Home("/sample/home.do")**으로 이동하는 링크를 추가한다**.**
- **Tab** 두 번째 항목의 **<a> Tag**에 **Page Structure("/sample/page.do")**으로 이동하는 링크를 추가한다**.**

```
<div data-role="header">
      <h1>Header</h1>
      <div data-role="navbar">
             <ul>
                    <li><a href="/sample/home.do" class="ui-btn-active">Home</a></li>
                    <li><a href="/sample/page.do">Page Structure</a></li>
             \langle/ul\rangle\langle/div>
</div>
```
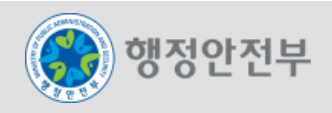

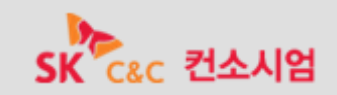

### Step6. Tabs

**[Step 6-02]** 탭 아이콘 추가

- **Tab** 항목의 **<a> Tag**에 **'data-icon'** 속성을 적용하여 순서대로 **Gear, Star, Grid** 형태의 아이콘을 **Tab**에 추가한다**.**
- **Tab**이 **3**개의 항목을 갖고 **3**번 째 항목이 기본적으로 활성화되도록 설정한다**.**

```
<div data-role="navbar">
        <ul>
                \langleli>\langle a \rangle data-icon="gear">Gear\langle a \rangle<li><a data-icon="star">Star</a></li>
                <li><a data-icon="grid" class="ui-btn-active">Grid</a></li>
        \langle |ul\rangle\langle/div\rangle
```
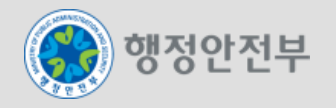

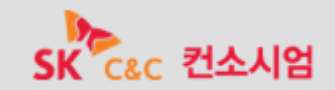

**[Step 7-01]** 기본 폼 배열

**[Step 7-02]** 폼 구성요소

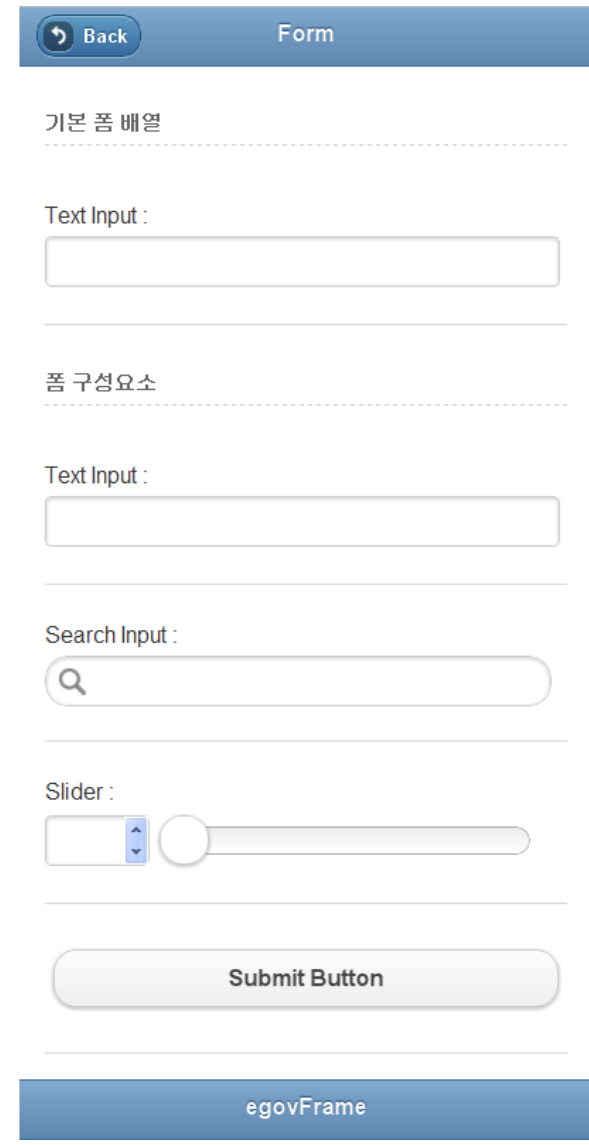

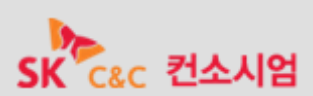

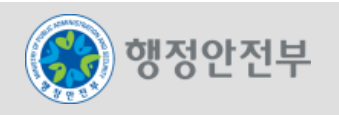

### Step7. Form

**[Step 7-01]** 기본 폼 배열

- 폼 구성요소들을 **'data-role'** 속성 값이 **'fieldcontain'**인 **<div> Tag** 내부에 위치시켜 기본 배열이 갖춰진 폼을 생성한다**.**
- **<label> Tag** 의 **'for'** 속성 값과 폼 구성요소의 **'id'** 속성 값을 동일하게 부여하여 **Label** 과 폼 구성요소가 짝을 이룰 수 있도록 한다**.**
- **Text Input** 한 개를 구성요소로 갖는 폼을 생성한다**.**
- **Label** 로 해당 **Text Input** 에 대한 타이틀을 명시한다**.**

```
<form>
       <div data-role="fieldcontain">
              <label for="textInput">Text Input : </label>
              <input id="textInput" type="text" />
       \langle/div\rangle</form>
```
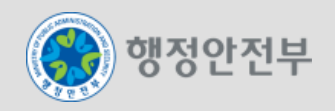

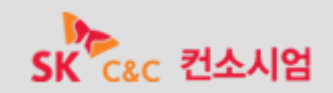

# Step7. Form

**[Step 7-02]** 폼 구성요소

- 폼 구성요소의 종류는 **Text Inputs, Search Inputs, Sliders, Switches, Radio Buttons, Check Boxes, Selectors** 가 있다**.**
- 기본 폼 배열에 **Text Input, Search Input, Slider, Form Button** 를 폼 구성요소로 추가한다**.**
- **<input> Tag** 의 **'type'** 속성 값을 **'search'**로 지정하여 **Search Input** 을 생성할 수 있다**.**
- **<input>Tag** 의 **'type'** 속성 값을 **'range'**로 지정하여 **Slider** 를 생성할 수 있다**.**
- **Slider** 는 **'min', 'max'** 속성을 추가로 지정해주어야 한다**.**
- **<button> Tag** 의 **'type'** 속성을 **'submit'**으로 지정하여 **Submit Button** 을 생성한다**.**

```
<form>
       <div data-role="fieldcontain">
              <label for="text">Text Input : </label>
              <input id="text" type="text" />
       </div>
       <div data-role="fieldcontain">
              <label for="search">Search Input : </label>
              <input id="search" type="search" />
       \langle/div\rangle<div data-role="fieldcontain">
              <label for="slider">Slider : </label>
              \langleinput id="slider" type="range" min="0" max="100" />
       \langle/div\rangle<div data-role="fieldcontain">
              <button type="submit" id="submit">Submit Button</button>
       \langle/div\rangle</form>
```
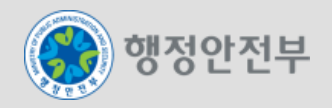

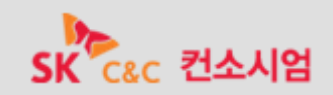

# Step8. Menu

**[Step 8-01] Accordion** 형식의 메뉴 구성

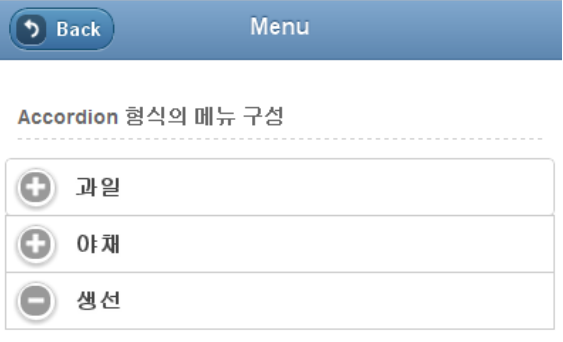

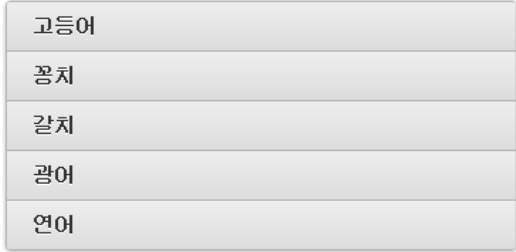

egovFrame

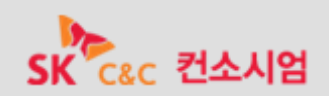

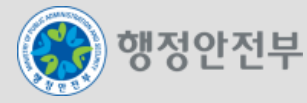

# Step8. Menu

**[Step 8-01] Accordion** 형식의 메뉴 구성

- 모바일 페이지의 메뉴 기능은 **Dialog, Grid, List, Collapsible** 의 기능을 활용하여 구현할 수 있다**.**
- **Collapsible** 기능을 이용하여 **Accordion** 형식의 메뉴를 구성한다**.**
- **'data-role'** 속성 값이 **'collapsible-set'**인 **<div> Tag** 내부에 **'data-role'** 속성 값이 **'collapsible'**인 **<div> Tag**를 추가하여 상위메뉴를 생성한다**.**
- 상위메뉴의 **<div> Tag**에 리스트를 추가하여 하위메뉴를 구성한다**.**
- 상위메뉴의 텍스트는 **<h3>**으로 지정한다**.<form>**

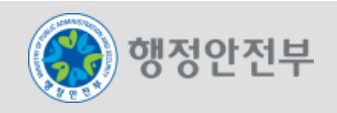

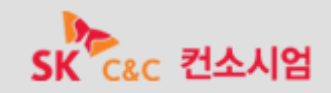

### Step8. Menu

**[Step 8-01] Accordion** 형식의 메뉴 구성

```
<div data-role="collapsible-set">
       <div data-role="collapsible">
              <h4>과일</h4>
              <ul data-role="listview" data-inset="true">
                     <li>사과</li>
                     <li>바나나</li>
                     <li>포도</li>
                     <li>딸기</li>
                     <li>수박</li>
              \langle |ul\rangle\langle/div\rangle<div data-role="collapsible">
              <h4>야채</h4>
              <ul data-role="listview" data-inset="true">
                     <li>토마토</li>
                     <li>오이</li>
                     <li>배추</li>
                     <li>양배추</li>
                     <li>양파</li>
              \langle |ul\rangle</div>
       <div data-role="collapsible">
              <h4>생선</h4>
              <ul data-role="listview" data-inset="true">
                     <li>고등어</li>
                     <li>꽁치</li>
                     <li>갈치</li>
                     <li>광어</li>
                     <li>연어</li>
              \langle |ul\rangle\langle/div\rangle\langle/div\rangle
```
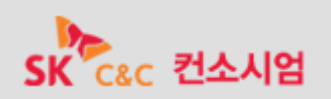

행정안전부

**[Step 9-01] Progress Bar** 설정

**[Step 9-02] Progress Dialog / Bar** 색상 변경

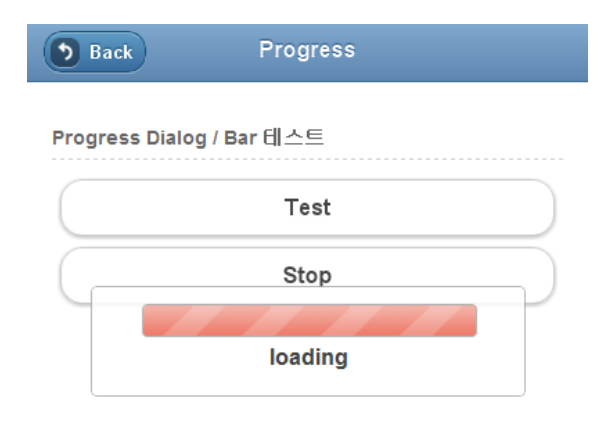

egovFrame

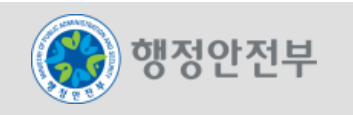

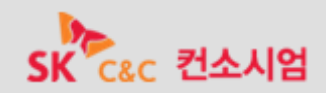

**[Step 9-01] Progress Bar** 설정

- 기본적으로 **Progress Dialog** 가 나타나는 설정을 **JavaScript** 코드를 추가하여 **Progress Bar** 로 변경한다**.**
- **Test** 버튼을 클릭하여 **Progress Bar** 가 기본적으로 나타나는 지 확인한다**.**

```
<script type="text/javascript" >
      $(document).bind("mobileinit", function(){
             $.mobile.progressBar = true;
      });
</script>
```
**[Step 9-02] Progress Dialog / Bar** 색상 변경

- **JavaScript** 코드의 **\$.mobile.progressTheme** 값을 **'f'**로 지정하여 빨간색으로 색상을 변경한다**.**
- **Test** 버튼을 클릭하여 **Progress Dialog / Bar** 의 색상이 빨간색으로 나타나는 지 확인한다**.**

```
<script type="text/javascript" >
      $(document).bind("mobileinit", function(){
             $.mobile.progressTheme = 'f';
      });
</script>
```
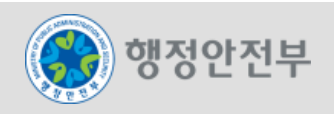

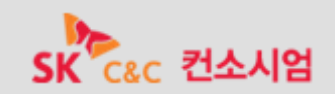

# Step10. Dialog

**[Step 10-01] Dialog** 페이지 이동

**[Step 10-02-1] Action Sheet** 생성

**[Step 10-02-2] Action Sheet** 생성

**[Step 10-03-1] Alert Dialog** 생성

**[Step 10-03-2] Alert Dialog** 생성

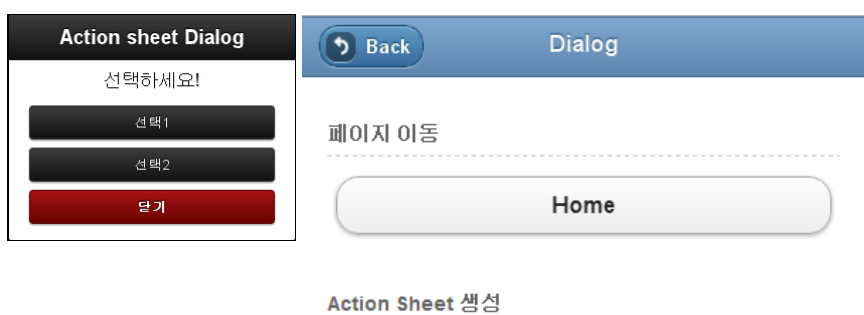

You Entered : 선택2

**Action Sheet** 

Alert Dialog 샘성

Alert Dialog

egovFrame

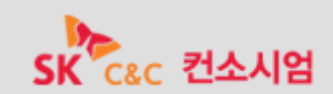

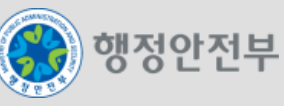

**[Step 10-01] Dialog** 페이지 이동

- **<a> Tag** 의 **'data-rel'** 속성을 **'dialog'** 로 지정하여 **Dialog** 형식으로 페이지를 이동한다**.**
- 버튼 형식으로 **Home("/sample/home.do")** 으로 이동하는 **Dialog** 링크를 생성한다**.**
- **<a> Tag** 에 **'data-transition'** 속성을 추가하여 페이지 전환 효과를 **'flip'** 으로 설정한다**.**

<a href="/sample/home.do" data-rel="dialog" data-transition="flip" data-role="button">Home</a>

**[Step 10-02-1] Action Sheet** 생성

- **JavaScript** 코드를 추가하여 **Action Sheet** 를 생성한다**.**
- **btmItem** 변수를 수정하여 **2**개의 선택 항목을 갖고 각각의 값이 **'**선택**1', '**선택**2'** 인 **Action Sheet** 를 생성한다**.**
- **jActionSheet** 메소드의 첫 번째 인자 값을 변경하여 **'**선택하세요**!'** 라는 메시지가 나타나도록 설정한다**.**

```
<script type="text/javascript"> 
    $(document).ready( function() { 
           $("#actionsheet_dialog").click( function() {
                  var btmItem = [{id : 'button1', value: "선택1"},
                           {id : 'button2', value: "선택2"}];
                  jActionSheet('선택하세요!', 'Action sheet Dialog', 'a', btmItem , function(r) {
                           $('#actionsheetOut').text(r);
                  });
           });
    });
</script>
```
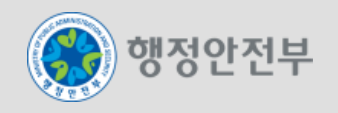

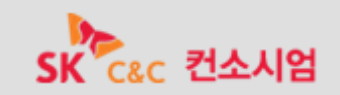

**[Step 10-02-2] Action Sheet** 생성

- **'button' type** 의 **<input> Tag** 에 **id** 속성 값을 **'actionsheet\_dialog'**로 지정하여 **Action Sheet** 를 호출할 수 있도록 한다**.**
- **id** 속성 값이 **'actionsheetOut'**인 **Tag** 를 추가하여 선택된 값이 화면에 출력될 수 있도록 한다**.**
- 버튼을 클릭하여 **Action Sheet** 가 나타나는 지 확인한다**.**

<label for="actionsheet\_dialog" class="center">You Entered : <strong id="actionsheetOut"></strong></label>  $\langle$ input id="actionsheet\_dialog" type="button" value="Action Sheet"  $\langle \rangle$ 

**[Step 10-03-1] Alert Dialog** 생성

- **JavaScript** 코드를 추가하여 **Alert Dialog** 를 생성한다**.**
- **jAlert** 메소드의 첫 번째 인자 값을 변경하여 **'**주의하세요**!'** 라는 메시지가 나타나도록 설정한다**.**

```
<script type="text/javascript"> 
      $(document).ready( function() { 
             $("#alert_dialog").click( function() {
                           jAlert('주의하세요!', 'Alert Dialog', 'a');
             });
      }); 
</script>
```
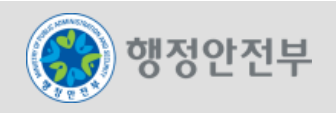

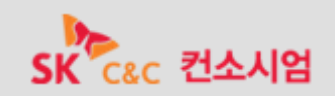

**[Step 10-03-2] Alert Dialog** 생성

- **'button' type** 의 **<input> Tag** 에 **id** 속성 값을 **'alert\_dialog'**로 지정하여 **Alert Dialog** 를 호출할 수 있도록 한다**.**
- 버튼을 클릭하여 **Alert Dialog** 가 나타나는 지 확인한다**.**

<input id="alert\_dialog" type="button" value="Alert Dialog" />

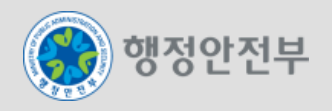

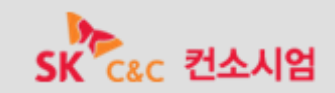

**[Step 11-01]** 기본 **Grid View** 생성

**[Step 11-02]** 다중 행 **Grid View** 생성

**[Step 11-03] Grid View** 버튼 배열

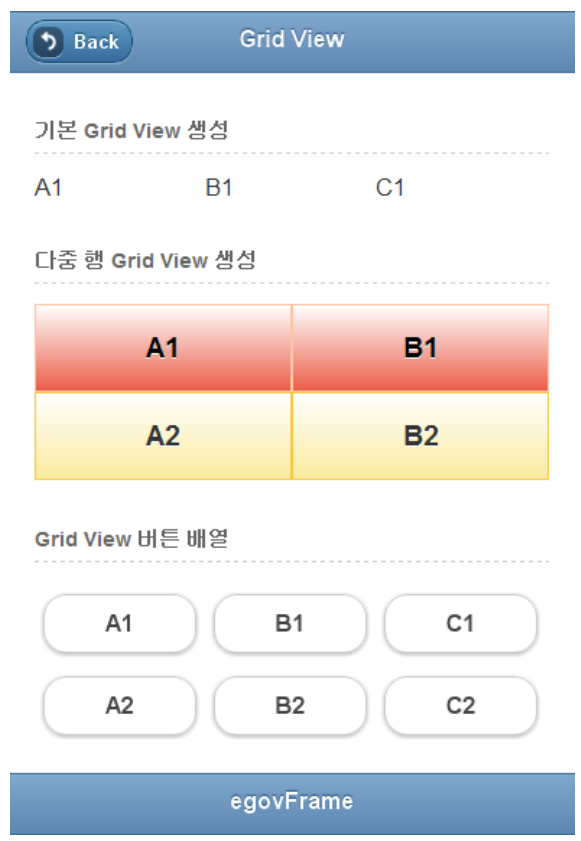

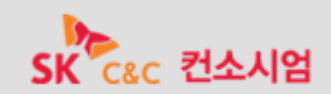

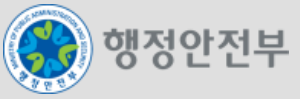

**[Step 11-01]** 기본 **Grid View** 생성

**<div> Tag** 에 **class** 속성을 추가하여 **3**개의 셀을 갖고 화면을 **3**등분하는 **Grid View** 를 생성한다**.**

```
<div class="ui-grid-b">
      <div class="ui-block-a">A1</div>
      <div class="ui-block-b">B1</div>
      <div class="ui-block-c">C1</div>
\langle/div\rangle
```
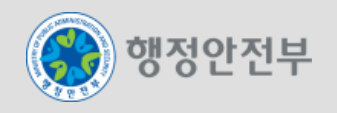

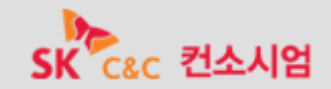

**[Step 11-02]** 다중 행 **Grid View** 생성

- **Gird View**의 셀 내용에 **Panel** 을 적용하여 **Panel** 이 배경으로 적용된 **Grid View** 를 생성한다**.**
- **2**개의 행을 갖고 화면을 **2**등분하는 **Grid View** 를 생성한다**.**
- **class** 속성 값이 **"ui-grid-"** 으로 시작하는 **<div> Tag** 내부에
- **class** 속성 값이 **"ui-block-"** 으로 시작하는 **<div> Tag** 를 반복적으로 배치하여 다중행 **Grid View** 를 생성한다**.**
- 첫 번째 행에 **'a'**테마가 적용된 **Panel** 을 추가하여 검정색으로 지정한다**.**
- 두 번째 행에 **'g'**테마가 적용된 **Panel** 을 추가하여 초록색으로 지정한다**.**

<div class="ui-grid-a"> <div class="ui-block-a"><div class="ui-body-f egov-align-center"><h3>A1</h3></div></div> <div class="ui-block-b"><div class="ui-body-f egov-align-center"><h3>B1</h3></div></div> <div class="ui-block-a"><div class="ui-body-e egov-align-center"><h3>A2</h3></div></div> <div class="ui-block-b"><div class="ui-body-e egov-align-center"><h3>B2</h3></div></div>  $\langle$ /div $\rangle$ 

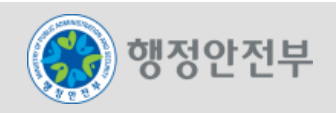

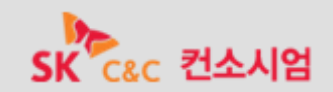

**[Step 11-03] Grid View** 버튼 배열

**Grid** 선언 클래스 내 컴포넌트를 추가하면 해당 컴포넌트가 그 크기에 맞게 나타난다**.**

**Grid View** 의 셀 내용으로 버튼을 추가하여 화면을 **4**등분 하고 **2**개의 행을 갖는 **Grid View** 버튼 배열을 생성한다**.**

```
<div class="ui-grid-b">
      <div class="ui-block-a"><a data-role="button">A1</a></div>
      <div class="ui-block-b"><a data-role="button">B1</a></div>
      <div class="ui-block-c"><a data-role="button">C1</a></div>
      <div class="ui-block-a"><a data-role="button">A2</a></div>
      <div class="ui-block-b"><a data-role="button">B2</a></div>
      <div class="ui-block-c"><a data-role="button">C2</a></div>
\langle/div\rangle
```
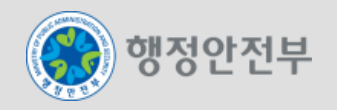

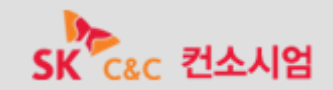

# Step12. List View

**[Step 12-01]** 기본 **List View** 생성 **(Read Only)**

**[Step 12-02]** 기본 **List View** 생성 **(Link)**

**[Step 12-03] List Content Formatting**

**[Step 12-04] Split Button & Search Filter** 생성

**[Step 12-05] Nested List** 생성

행정안전부

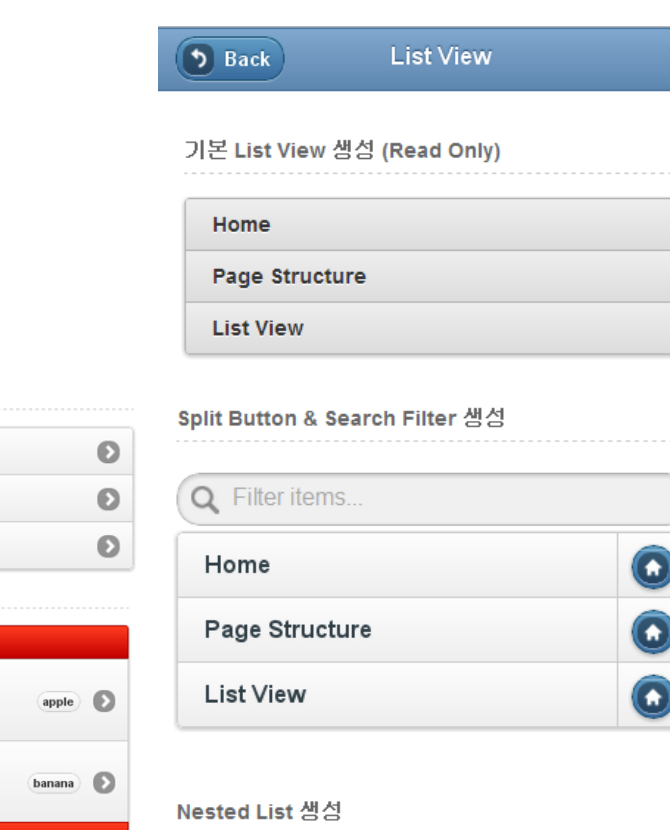

egovFrame

과일

야채

 $\bullet$ 

 $\bullet$ 

 $\bullet$ 

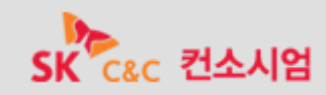

 $\bullet$ 

 $\bullet$ 

기본 List View 생성 (Link)

Page Structure **List View** 

**List Content Formatting** 

Home

과일 사과 무기질이 풍부한 과일

바나나 탄수화물이 풍부한 과일

야재

오이

양배추

당근

수분이 많은 야채

위궤양에 도움이 되는 야채

지용성 비타민이 풍부한 야채

**[Step 12-01]** 기본 **List View** 생성 **(Read Only)**

- **<ul> Tag** 에 **'data-role'** 속성을 추가하여 기본 **List View** 를 생성한다**.**
- **<ul> Tag** 에 **'data-inset'** 속성을 추가하여 화면 레이아웃에 알맞는 **List View** 를 생성한다**.**
- **'Home', 'Page Structure', 'List View'** 를 항목으로 갖는 **List View** 를 생성한다**.**

```
<ul data-role="listview" data-inset="true">
       <li>Home</li>
       <li>Page Structure</li>
       <li>List View</li>
\langle/ul\rangle
```
**[Step 12-02]** 기본 **List View** 생성 **(Link)**

- **'Home', 'Page Structure', 'List View'** 를 항목으로 갖는 **List View** 를 생성한다**.**
- 리스트 항목**(<li> Tag)** 에 **<a> Tag** 를 추가하여 해당 페이지로 연결될 수 있도록 한다**.**
- **Home(/sample/home.do), Page Structure(/sample/page.do), List View(/sample/list.do)**

```
<ul data-role="listview" data-inset="true">
      <li><a href="/sample/home.do">Home</a></li>
      <li><a href="/sample/page.do">Page Structure</a></li>
      <li><a href="/sample/list.do">List View</a></li>
\langle/ul\rangle
```
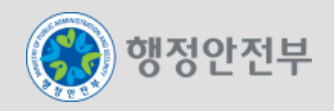

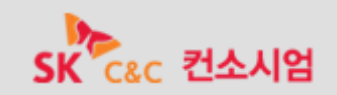

**[Step 12-03] List Content Formatting**

- **List Divider** 로 구분된 **List View** 를 생성한다**.**
- **List View** 의 **'data-dividertheme'** 속성을 추가하여 **List Divider** 에 **'f'**테마를 적용하여 빨간색으로 변경한다**.**
- **List Divider** 로 구분된 **List** 의 첫 번째 카테고리의 항목들에 **Count Bubble** 을 추가한다**.**
- **<h3> Tag** 와 **<p> Tag** 를 이용하여 **List View** 텍스트에 다양한 효과를 적용한다**.**

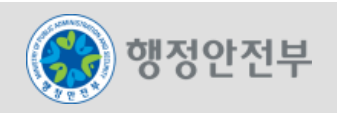

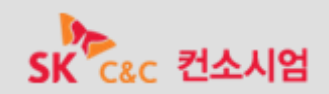

**[Step 12-03] List Content Formatting**

```
<ul data-role="listview" data-inset="true" data-dividertheme="f">
         <li data-role="list-divider">과일</li>
        \langleli\rangle\langlea\rangle<h3>사과</h3>
                  <p>무기질이 풍부한 과일</p>
                 <span class="ui-li-count">apple</span>
         \langle a \rangle \langle l \rangle\langleli\rangle\langlea\rangle<h3>바나나</h3>
                  <p>탄수화물이 풍부한 과일</p>
                  <span class="ui-li-count">banana</span>
        \langle a \rangle \langle l \rangle<li data-role="list-divider">야채</li>
         \langleli\rangle\langlea\rangle<h3>오이</h3>
                  <p>수분이 많은 야채</p>
         \langle a \rangle \langle l \rangle\langleli\rangle\langlea\rangle<h3>양배추</h3>
                  <p>위궤양에 도움이 되는 야채</p>
        \langle a \rangle \langle l \rangle\langleli\rangle\langlea\rangle<h3>당근</h3>
                 <p>지용성 비타민이 풍부한 야채</p>
         \langle/a\rangle \langle/li\rangle\langle/ul\rangle
```
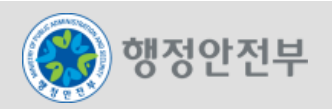

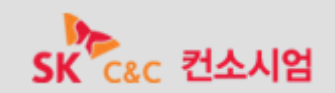

**[Step 12-04] Split Button & Search Filter** 생성

- **[Step 12-01]** 의 **List View** 에 **Split Button** 과 **Search Filter** 를 추가하여 과제를 수행한다**.**
- **List** 항목에 두 개의 **<a> Tag** 를 추가하여 **Split Button** 을 생성한다**.**
- **Split Button** 의 링크가 **Home("/sample/home.do")** 으로 연결되도록 설정한다**.**
- **List** 에 **'data-split-icon'** 속성을 추가하여 **Split Button** 의 아이콘을 집 모양**(home)**으로 변경한다**.**
- **List** 에 **'data-filter'** 속성을 추가하여 **List** 상단에 **Search Filter** 를 생성한다**.**

<ul data-role="listview" data-inset="true" data-split-icon="home" data-filter="true"> <li><a href="/sample/home.do">Home</a><a href="/sample/home.do">Home</a></li> <li><a href="/sample/page.do">Page Structure</a><a href="/sample/home.do">Home</a></li> <li><a href="/sample/list.do">List View</a><a href="/sample/home.do">Home</a></li>  $\langle$ /ul $\rangle$ 

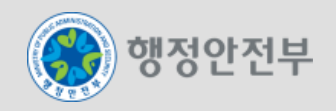

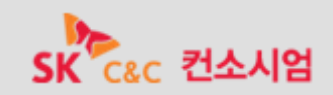

**[Step 12-05] Nested List** 생성

- 하나의 **List** 를 **List** 항목**(<li> Tag)**으로 갖는 **Nested List** 를 생성한다**.**
- **[Step 12-02] List View** 의 **List Divider** 타이틀을 상위 **List** 로 갖는 **Nested List** 를 생성한다**.**
- 상위 **List** 의 항목을 클릭하여 **List** 의 하위 항목 페이지로 이동하는 것을 확인한다**.**

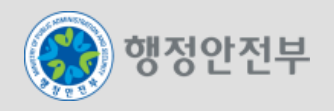

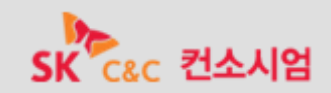

**[Step 12-05] Nested List** 생성

```
<ul data-role="listview" data-inset="true">
         <li>과일
                   <ul data-role="listview">
                            \langleli\rangle\langlea\rangle<h3>사과</h3>
                                      <p>무기질이 풍부한 과일</p>
                                      <span class="ui-li-count">apple</span>
                            \langle a \rangle \langle l \rangle\langleli\rangle\langlea\rangle<h3>바나나</h3>
                                      <p>탄수화물이 풍부한 과일</p>
                                      <span class="ui-li-count">banana</span>
                            \langle a \rangle \langle l \rangle\langle/ul\rangle\langle/li>
         <li>야채
                   <ul data-role="listview">
                            \langleli\rangle\langlea\rangle<h3>오이</h3>
                                      <p>수분이 많은 야채</p>
                            \langle a \rangle \langle l \rangle\langleli\rangle\langlea\rangle<h3>양배추</h3>
                                      <p>위궤양에 도움이 되는 야채</p>
                            \langle a \rangle \langle l \rangle\langleli\rangle\langlea\rangle<h3>당근</h3>
                                      <p>지용성 비타민이 풍부한 야채</p>
                            \langle a \rangle \langle l \rangle\langle |ul\rangle\langle/li>
\langle |ul\rangle
```
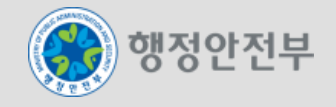

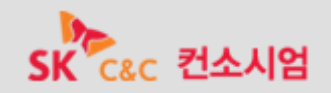

**[Step 13-01-1] Date / Time Picker** 설정

**[Step 13-01-2] Date / Time Picker** 설정

**[Step 13-02]** 달력형태 **Date Picker** 호출

**[Step 13-03] 12** 시간 단위 **Time Picker** 호출

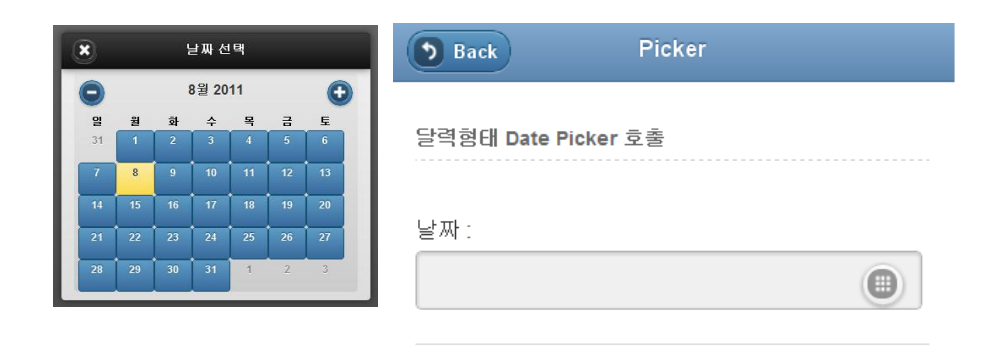

12 시간 단위 Time Picker 호출

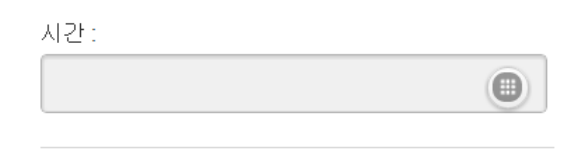

egovFrame

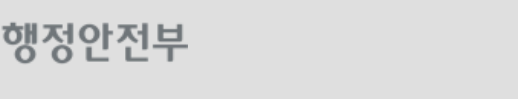

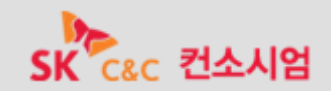

**[Step 13-01-1] Date / Time Picker** 설정

**Date / Time Picker** 사용을 위하여 **JavaScript** 코드를 순서대로 추가한다**.**

```
<script type="text/javascript">
       $( document ).bind( "mobileinit", function(){
              $.mobile.page.prototype.options.degradeInputs.date = 'text';
      });
\langle script\rangle
```
**[Step 13-01-2] Date / Time Picker** 설정

**Date / Time Picker** 사용을 위하여 **JavaScript** 코드를 순서대로 추가한다**.**

<script type="text/javascript" src="/js/egovframework/mbl/cmm/datepicker/jquery.mobile.datebox.js"></script>

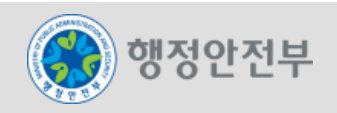

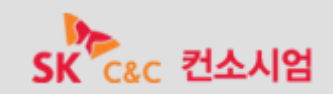

**[Step 13-02]** 달력형태 **Date Picker** 호출

**<input> Tag** 에 **'name', 'id', 'type', 'data-role', 'data-options'** 속성을 지정하여 달력형태의 **Date Picker** 를 호출한다**.**

<input name="mydate" id="defandroid" type="date" data-role="datebox" data-options='{"mode": "calbox"}' />

**[Step 13-03] 12** 시간 단위 **Time Picker** 호출

**<input> Tag** 에 **'name', 'id', 'type', 'data-role', 'data-options'** 속성을 지정하여 **12** 시간 단위의 **Time Picker** 를 호출한다**.**

<input name="mydate" id="mydate" type="date" data-role="datebox" data-options='{"mode": "timebox", "timeFormat": 12}' />

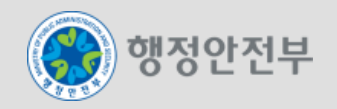

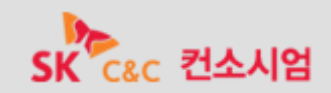

**[Step 14-01] Check Box** 생성

**[Step 14-02] Radio Button** 생성

**[Step 14-03-1] Radio Button** 새로고침

**[Step 14-03-2] Radio Button** 새로고침

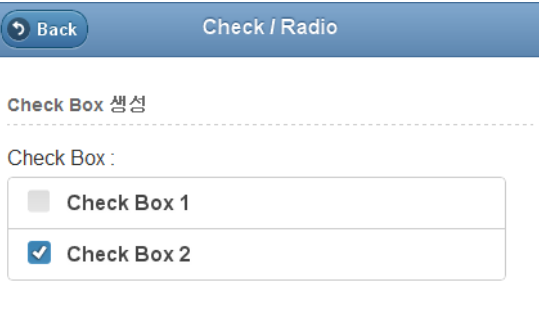

Radio Button 샘섬

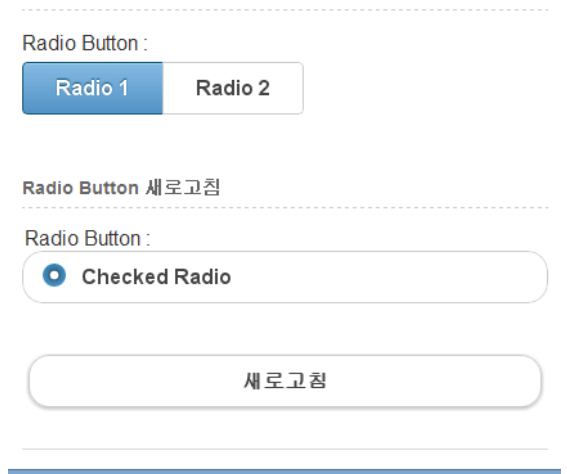

egovFrame

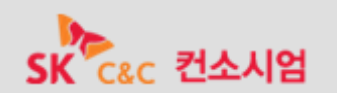

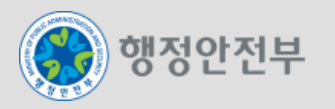

**[Step 14-01] Check Box** 생성

- **<input> Tag** 의 **'type'** 속성을 **'checkbox'** 로 지정하여 **Check Box** 를 생성한다**.**
- 동일 **Check Box** 에 속해있는 각 항목의 **'name'** 속성을 동일하게 부여하여 다중선택이 가능하도록 설정한다**.**
- **<legend> Tag** 를 추가하여 **Check Box** 의 타이틀을 명시한다**.**
- **<fieldset> Tag** 에 **'data-role'** 속성을 추가하여 **Check Box** 그룹을 생성한다**.**
- 기본적으로 두 번째 항목에 체크된 효과가 나타나도록 설정하여 두 개의 항목을 갖는 **Check Box** 를 생성한다**.**

<fieldset data-role="controlgroup"> <legend>Check Box : </legend> <input type="checkbox" name="checkbox-1" id="checkbox-1" /> <label for="checkbox-1">Check Box 1</label> <input type="checkbox" name="checkbox-2" id="checkbox-2" checked="checked"/> <label for="checkbox-2">Check Box 2</label> </fieldset>

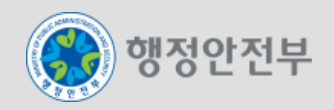

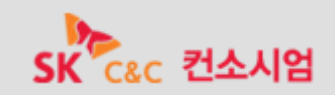

**[Step 14-02] Radio Button** 생성

- **<input> Tag** 의 **'type'** 속성을 **'radio'** 로 지정하여 **Radio Button** 을 생성한다**.**
- 동일 **Radio Button** 에 속해있는 각 항목의 **'name'** 속성을 유일하게 부여하여 단일선택이 가능하도록 설정한다**.**
- **<legend> Tag** 를 추가하여 **Radio Button** 의 타이틀을 명시한다**.**
- **<fieldset> Tag** 에 **'data-role'** 속성을 추가하여 가로로 형성된 **Radio Button** 그룹을 생성한다**.**
- 기본적으로 첫 번째 항목에 체크된 효과가 나타나도록 설정하여 **3** 개의 항목을 갖는 **Radio Button** 을 생성한다**.**

```
<fieldset data-role="controlgroup" data-type="horizontal">
      <legend>Radio Button : </legend>
      <input type="radio" name="radio-1" id="radio-1" value="choice-1" checked="checked" />
      <label for="radio-1">Radio 1</label>
      \langleinput type="radio" name="radio-1" id="radio-2" value="choice-2" \langle \rangle<label for="radio-2">Radio 2</label>
</fieldset>
```
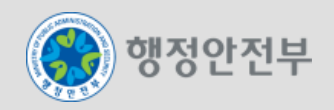

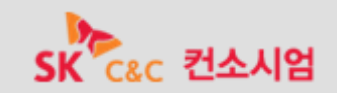

### Step14. Check / Radio

**[Step 14-03-1] Radio Button** 새로고침

**Radio Button** 을 새로고침할 수 있는 **JavaScript** 를 추가하여 **'id'** 속성 값이 **'radio'** 인 **Radio Button** 을 새로고침한다**.**

```
<script type="text/javascript" >
      function radioRefresh() {
             $("#radio input[type='radio']").attr("checked",false).checkboxradio("refresh");
      }
</script>
```
**[Step 14-03-2] Radio Button** 새로고침

**'**새로고침**'** 버튼을 클릭하여 **Radio Button** 이 새로고침 되는 것을 확인한다**.** 

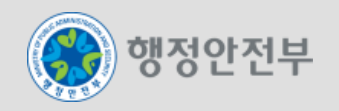

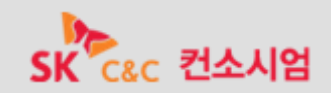

**[Step 15-01] Icon** 생성

**[Step 15-02] Icon** 위치 변경

**[Step 15-03] Icon** 형태 및 색상 변경

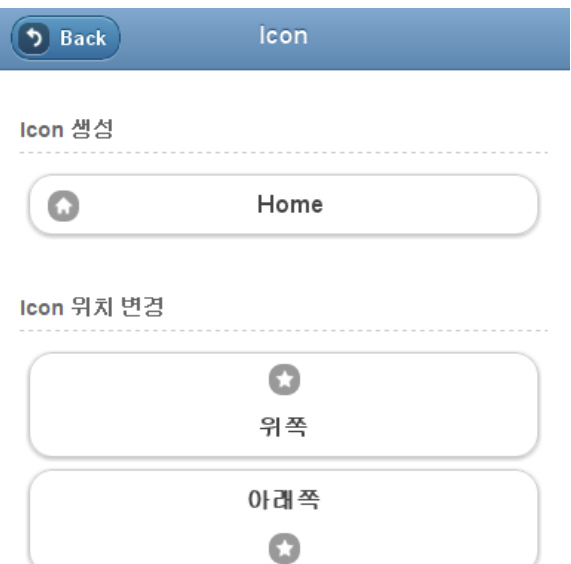

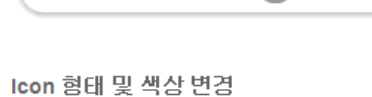

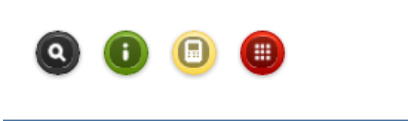

egovFrame

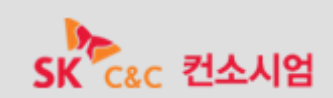

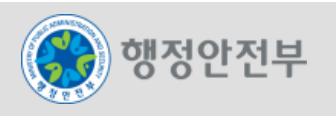

**[Step 15-01] Icon** 생성

버튼에 **'data-icon'** 속성을 추가하여 집모양**(home)**의 **Icon** 을 생성한다**.**

<a href="/sample/home.do" data-role="button" data-icon="home">Home</a>

**[Step 15-02] Icon** 위치 변경

- 버튼에 **'data-iconpos'** 속성을 추가하여 버튼의 위쪽에 **Icon** 을 위치시킨다**.**
- 버튼에 **'data-iconpos'** 속성을 추가하여 버튼의 아래쪽에 **Icon** 을 위치시킨다**.**
- 버튼에 **'data-iconpos'** 속성을 추가하여 **Icon** 만 존재하는 버튼을 생성한다**.**
- 별 모양**(star)** 의 **Icon** 을 생성한다**.**

<a data-role="button" data-icon="star" data-iconpos="top">위쪽</a> <a data-role="button" data-icon="star" data-iconpos="bottom">아래쪽</a>

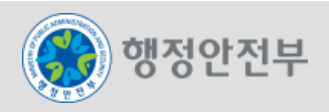

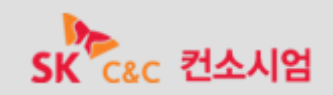

# Step15. Icon

**[Step 15-03] Icon** 형태 및 색상 변경

- 버튼에 **'data-iconpos'** 속성을 추가하여 **Icon** 만 존재하는 버튼을 생성한다**.**
- 버튼에 **'data-theme'** 속성을 변경하여 **Icon** 의 색생을 변경한다**.**
- 버튼에 **'data-inline'** 속성을 추가하여 **Icon** 이 나란히 배열될 수 있도록 한다**.**
- 돋보기 모양**(search)** 의 **Icon** 만 존재하는 버튼을 생성하고 **'a'**테마를 적용하여 검정색으로 색상을 변경한다**.**
- 느낌표 모양**(info)** 의 **Icon** 만 존재하는 버튼을 생성하고 **'g'**테마를 적용하여 초록색으로 색상을 변경한다**.**
- 휴대폰 모양**(phone)** 의 **Icon** 만 존재하는 버튼을 생성하고 **'e'**테마를 적용하여 노란색으로 색상을 변경한다**.**
- 격자 모양**(grid)** 의 **Icon** 만 존재하는 버튼을 생성하고 **'f'**테마를 적용하여 빨간색으로 색상을 변경한다**.**

<a data-role="button" data-icon="search" data-iconpos="notext" data-theme="a" data-inline="true">돋보기</a> <a data-role="button" data-icon="info" data-iconpos="notext" data-theme="g" data-inline="true">느낌표</a> <a data-role="button" data-icon="phone" data-iconpos="notext" data-theme="e" data-inline="true">휴대폰</a> <a data-role="button" data-icon="grid" data-iconpos="notext" data-theme="f" data-inline="true">격자모양</a>

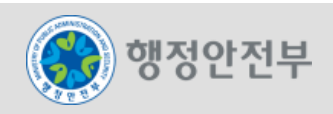

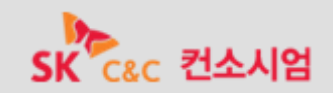

**[Step 16-01] Selector** 생성

**[Step 16-02] Selector** 형태변경

**[Step 16-03] Switch** 생성

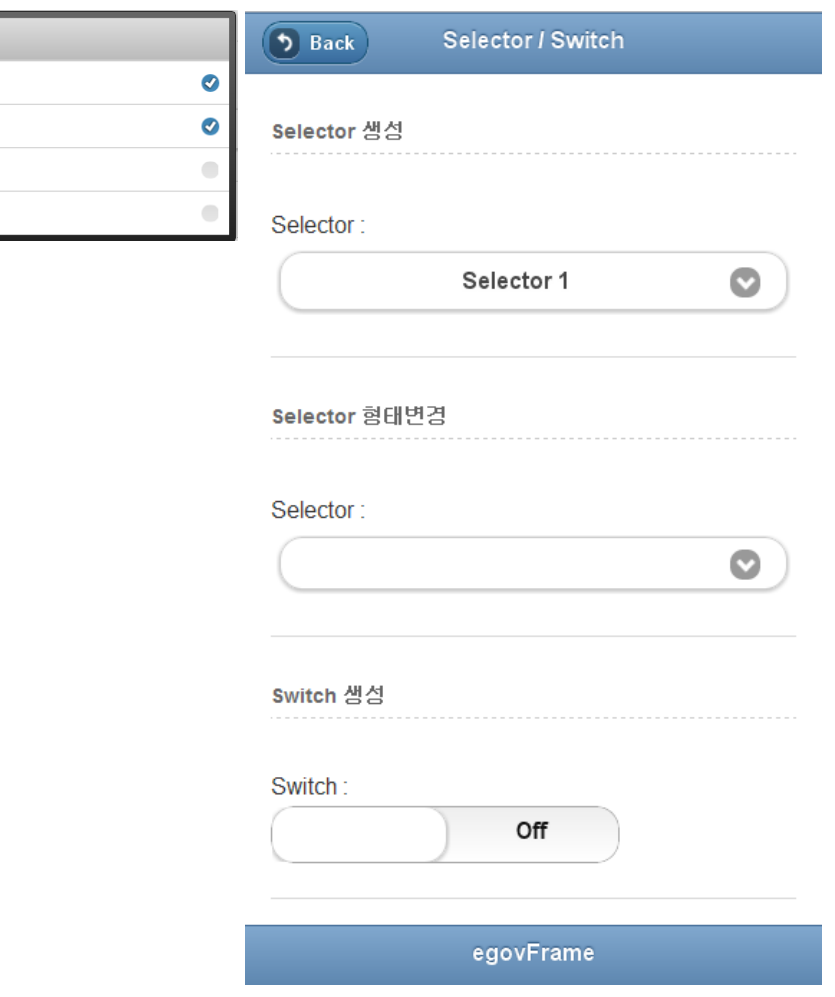

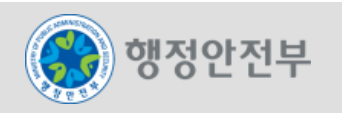

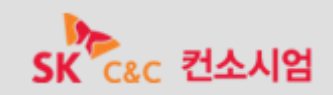

 $\circ$ 

Selector 1 Selector 2 Selector 3 Selector 4 **[Step 16-01] Selector** 생성

- **<select> Tag** 내부에 네 개의 **<option>** 을 추가하여 네 가지를 선택할 수 있는 **Selector** 를 생성한다**.**
- **<label> Tag** 를 추가하여 **Selector** 의 타이틀을 명시한다**.**
- **'fieldcontain'** 속성을 갖는 **<div> Tag** 로 **<label> Tag** 와 **<select> Tag** 를 알맞게 배열한다**.**

```
<div data-role="fieldcontain">
       <label for="select-choice-1" class="select">Selector : </label>
       <select name="select-choice-1" id="select-choice-1">
              <option value="Selector 1">Selector 1</option>
              <option value="Selector 2">Selector 2</option>
              <option value="Selector 3">Selector 3</option>
              <option value="Selector 4">Selector 4</option>
       \langle/select\rangle\langle/div\rangle
```
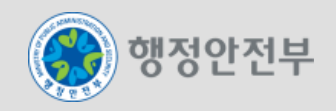

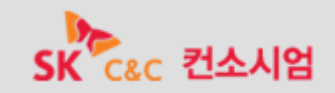

**[Step 16-02] Selector** 형태변경

- **[Step 16-01]** 의 **Selecotr** 에 **'data-native-menu'** 속성을 추가하여 **Selector** 의 형태를 변경한다**.**
- **Selector** 에 **'multiple'** 속성을 추가하여 다중선택이 가능하도록 설정한다**.**
- **'fieldcontain'** 속성을 갖는 **<div> Tag** 로 **<label> Tag** 와 **<select> Tag** 를 알맞게 배열한다**.**

```
<div data-role="fieldcontain">
      <label for="select-choice-2" class="select">Selector :</label>
      <select name="select-choice-2" id="select-choice-2" data-native-menu="false" multiple="multiple">
             <option value="Selector 1">Selector 1</option>
             <option value="Selector 2">Selector 2</option>
             <option value="Selector 3">Selector 3</option>
             <option value="Selector 4">Selector 4</option>
      \langle/select\rangle</div>
```
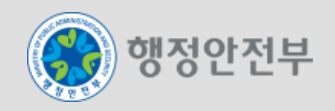

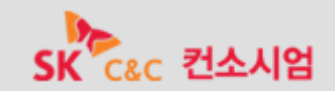

**[Step 16-03] Switch** 생성

- **<select> Tag** 의 **'data-role'** 속성 값을 **'slider'** 로 지정하여 **Switch** 를 생성한다**.**
- **<label> Tag** 를 추가하여 타이틀을 명시하고 **<option>** 값을 **'On', 'Off'** 로 설정한다**.**
- **'fieldcontain'** 속성을 갖는 **<div> Tag** 로 **<label> Tag** 와 **<select> Tag** 를 알맞게 배열한다**.**

```
<div data-role="fieldcontain">
      <label for="slider">Switch :</label>
       <select name="slider" id="slider" data-role="slider">
              <option value="off">Off</option>
             <option value="on">On</option>
       </select>
\langle/div\rangle
```
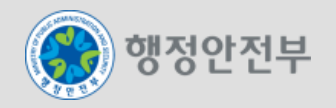

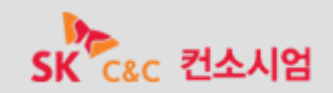

# Step17. Collapsible Block

**[Step 17-01] Collapsible Block** 생성

**[Step 17-02] Collapsible Block** 형태변경

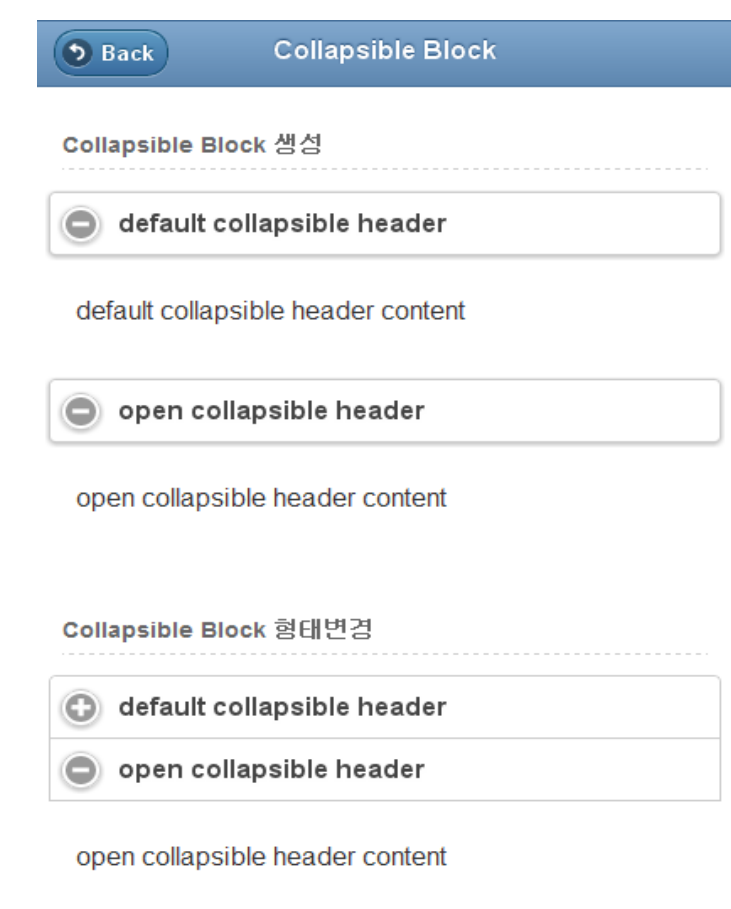

egovFrame

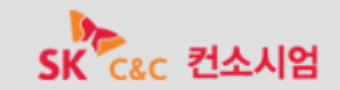

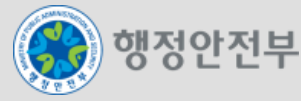

**[Step 17-01]** *Collapsible Block* 생성

- **<collapsible> div Tag** 를 **2**개 생성한다**.**
- **<H3> Tag** 를 추가하여 **collapsible** 의 타이틀을 명시한다**.**
- **<p> Tag**를 추가하여 **collapsible** 를 펼쳤을 때 내용을 명시한다**.**

<div data-role="collapsible"> <h3>default collapsible header</h3>  $\langle p \rangle$ default collapsible header content $\langle p \rangle$  $\langle$ /div $\rangle$ <div data-role="collapsible" data-collapsed="false"> <h3>open collapsible header</h3>  $\langle p \rangle$ open collapsible header content $\langle p \rangle$  $\langle$ /div $\rangle$ 

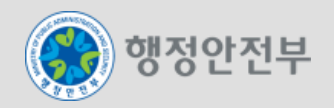

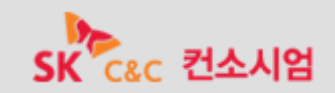

**[Step 17-02] Collapsible Block** 형태변경

**[Step 17-01]** 의 **collapsible** 에 **<data-role="collapsible-set> Tag**를 추가하여 **Collapsible**를 그룹형태로 변경한다**.**

<div data-role="collapsible-set"> <div data-role="collapsible"> <h3>default collapsible header</h3>  $\langle p \rangle$ default collapsible header content $\langle p \rangle$  $\langle$ /div $\rangle$ <div data-role="collapsible" data-collapsed="false"> <h3>open collapsible header</h3>  $\langle p \rangle$ open collapsible header content $\langle p \rangle$  $\langle$ /div $\rangle$  $\langle$ /div $\rangle$ 

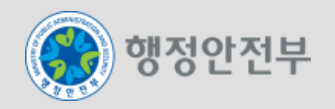

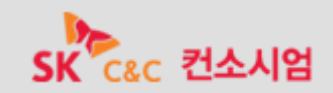